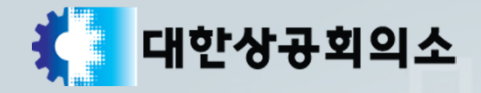

# **장애인 상시검정접수 매뉴얼**

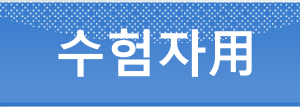

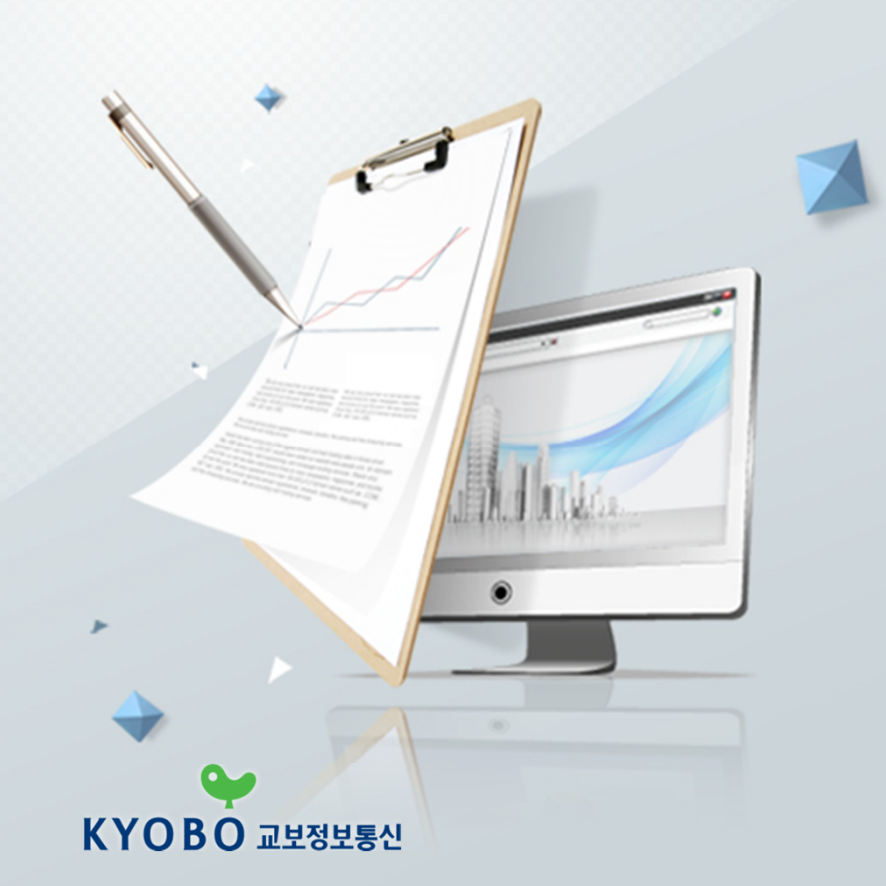

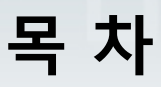

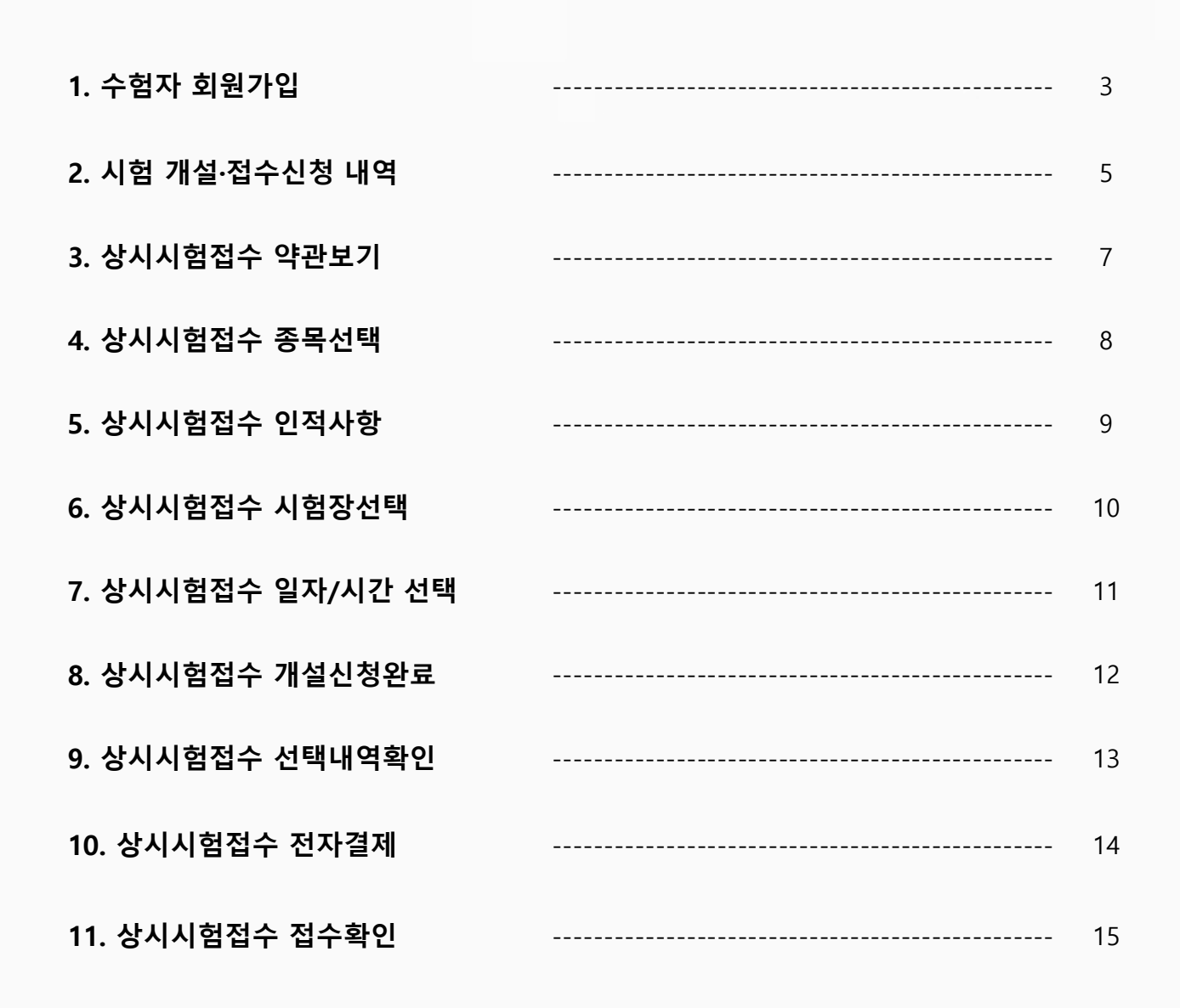

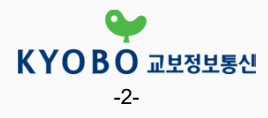

活

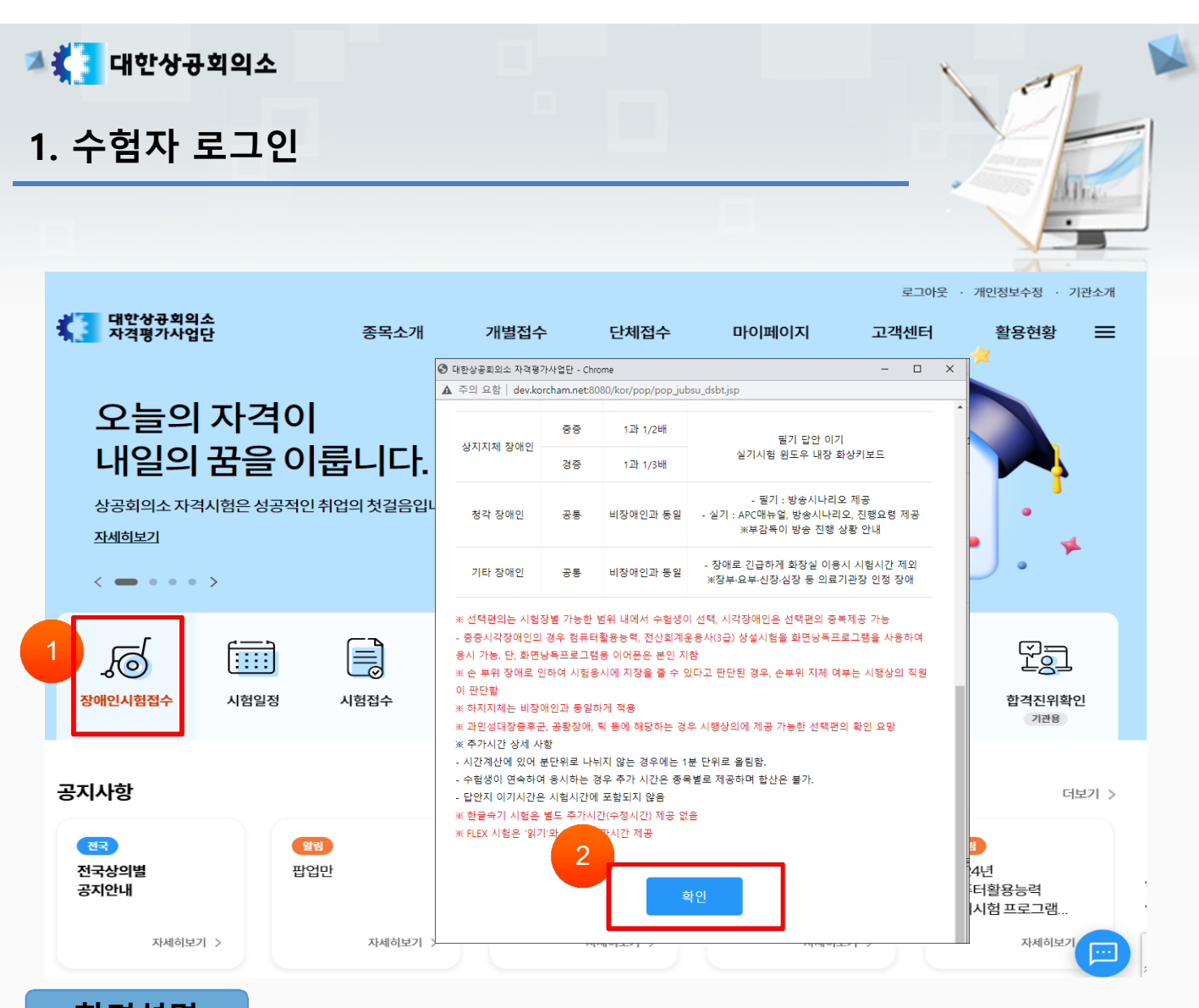

## **화면설명**

상시시험접수 > 로그인(1)

## **관련사항**

- ① 대한상공회의소 자격평가사업단 홈페이지의 메인 창에 있는 [장애인 상시시험접수] 이미지 버튼을 클릭합니다.
- ② 팝업의 내용을 확인하고 [시험개설·접수신청] 버튼을 클릭합니다.

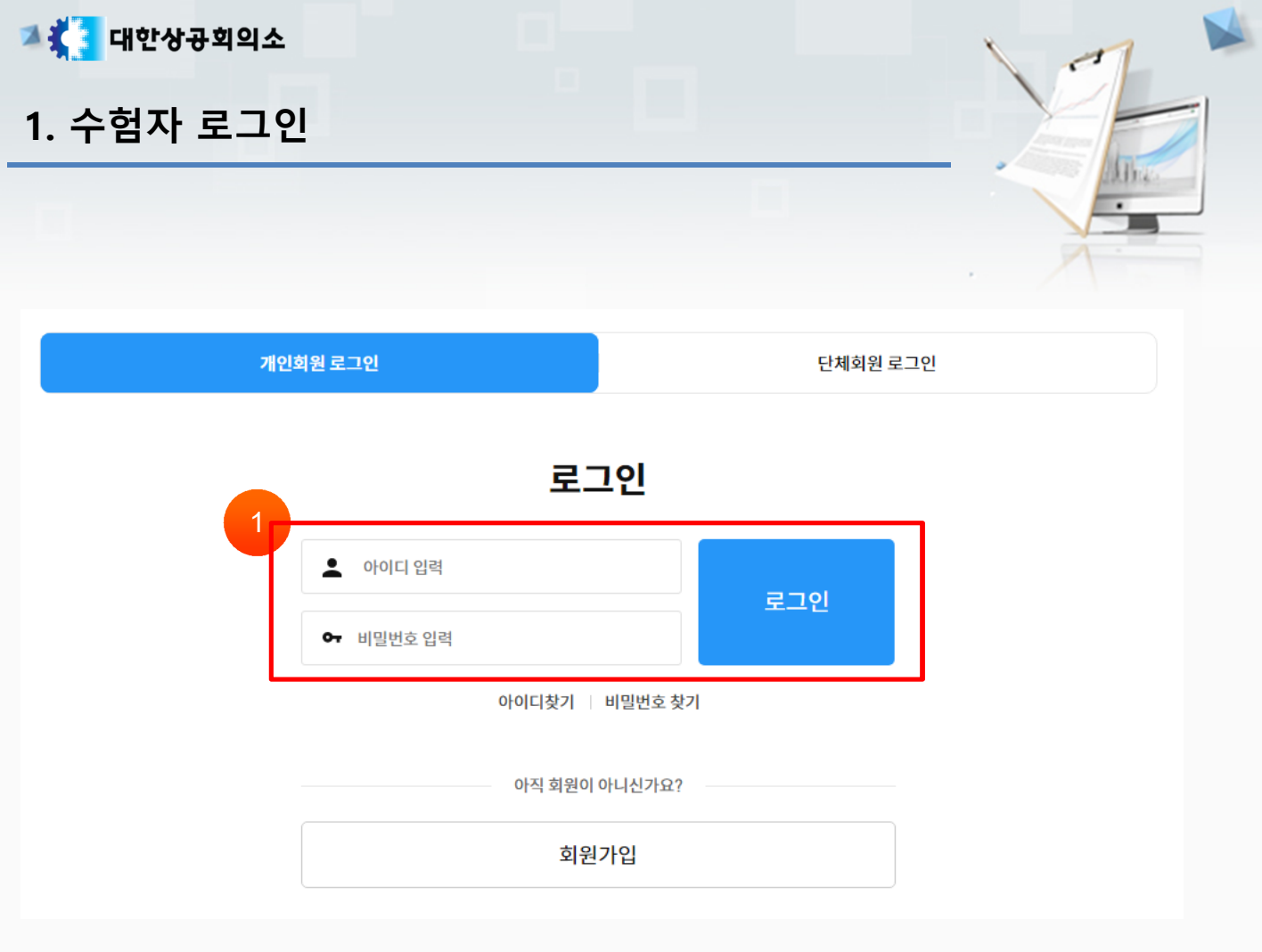

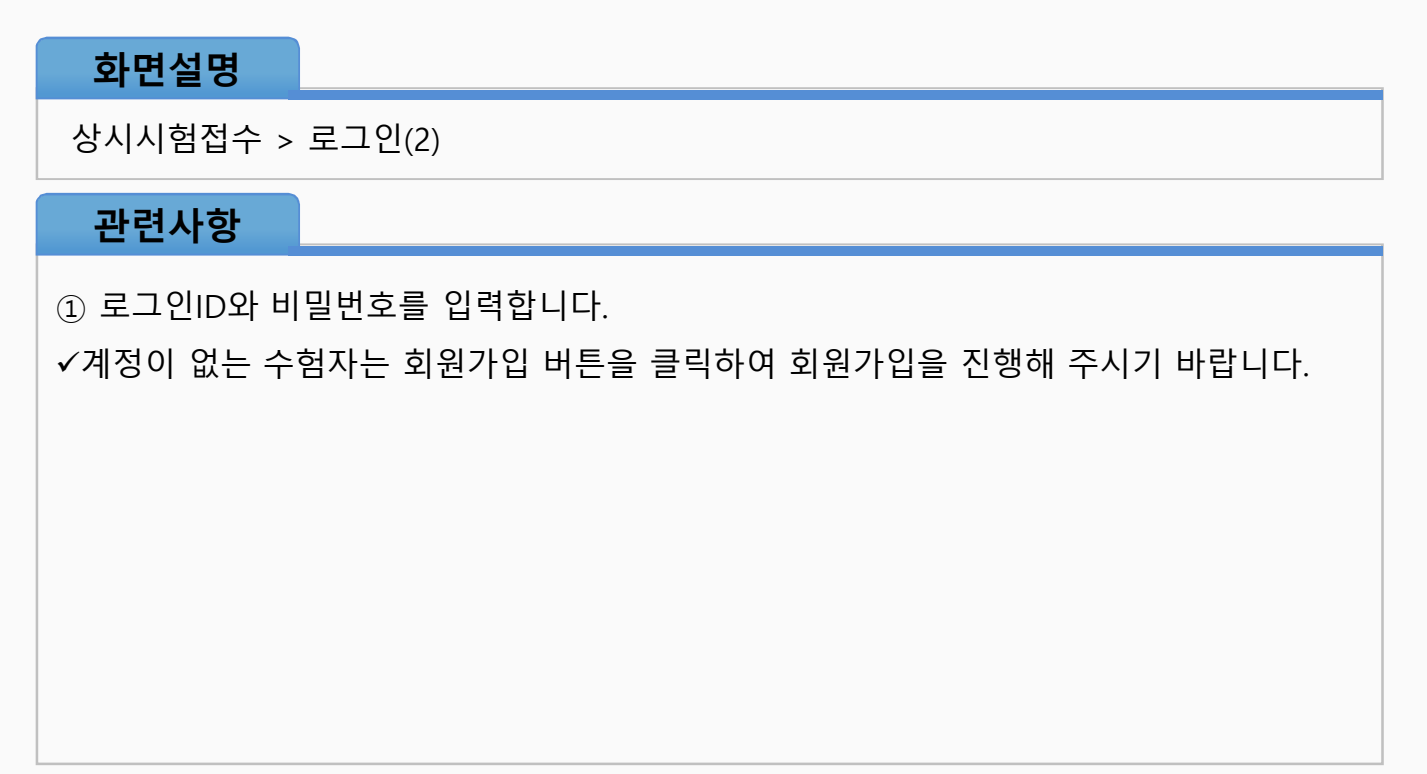

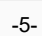

- ⑦ [상시시험 개설·접수신청] 버튼을 클릭하면 시험 개설신청 및 접수를 진행합니다.
- ⑥ 접수된 종목을 환불 신청한 경우 접수상태가 '접수취소'로 출력됩니다.
- ⑤ 접수가 정상적으로 완료된 경우 접수상태가 '접수완료'로 출력됩니다.
- ④ 접수가 정상적으로 진행되지 않은 경우 접수상태가 '접수미완료'로 출력됩니다.
- 반려관련 상세내역을 확인하실 수 있습니다.
- ③ 개설신청이 반려된 경우 접수상태가 '반려'로 출력됩니다. 비고의 '반려(내용보기)' 항목에서
- ② 개설신청이 승인된 경우 접수상태가 '개설승인'으로 출력되며 24시간 내에 결제를 진행하셔야 정상적으로 접수완료 처리가 됩니다. 다만, 시험일 4일전 오전 00시 전까지 결제하실 수 있습니다.
- ① 개설신청을 완료하면 접수상태가 '처리중'으로 출력됩니다.

7

컴퓨터활용능력 필기 1급

## **관련사항**

### 상시시험접수 > 시험 개설·접수신청 내역

**화면설명**

치현

접수

2023-06-14

 $\overline{5}$ 

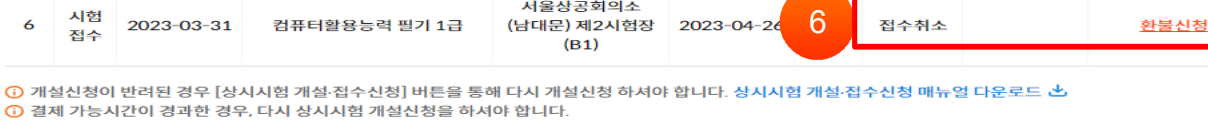

 $\mathscr{A}(\zeta)$  1  $(\zeta)$  (x)

장애인 개설·접수

5

2023-06-29

접수완료

장애인 시험 신청 안내 (필수) │ │ 상의 연락처 정보보기

접수<br>사태 **NO** 신청<br>으혀 신청일자 종목명 <br>수험장소 시험일자 시험시간 처리날짜 ਬਾੜ .<br>서울상공회의소 시현  $2023 - 05 - 16$ 산구히이소 하자 9금 (남대문) 제3시험장 2023-06-10 1 처리주  $\mathbf{1}$ ....<br>개설  $(B1)$ 서울산곡하이소 시험  $2023 - 06 - 16$ 2023-06-15 컴퓨터활용능력 필기 1급 개설승인 결제진행  $\mathbf{z}$ 2023-07-10 개설 2  $(B1)$ 서울상공회의소 <mark>.<br>- 반려</mark><br>- (내용보기) 시험  $\overline{\mathbf{3}}$ 2023-03-31 컴퓨터활용능력 필기 1급 (남대문) 제2시험장 2023-04-26 반려 3 저스  $(B1)$ 서울상공회의소 전수 .<br>격제가능 지현  $\overline{4}$ 2023-03-31 컨프터화요누려 픽기 1금 .<br>(남대문) 제2시험장  $2023 - 04 - 26$ 4 2023-03-31 미완료 ᆮ.......<br>시간경과 개설

 $(B1)$ 

세조사고히이소

(소담동) 5층

#### 시험 개설·접수신청내역

고통 대한상공회의소

**2. 시험 개설·접수신청 내역(1)**

Mr.

※ 최근 12개월 전수내역만 표기

접수내역

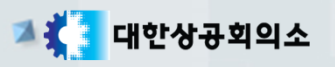

# **2. 시험 개설·접수신청 내역(2)**

#### 시험 개설·접수신청내역 - 반려(내용보기)

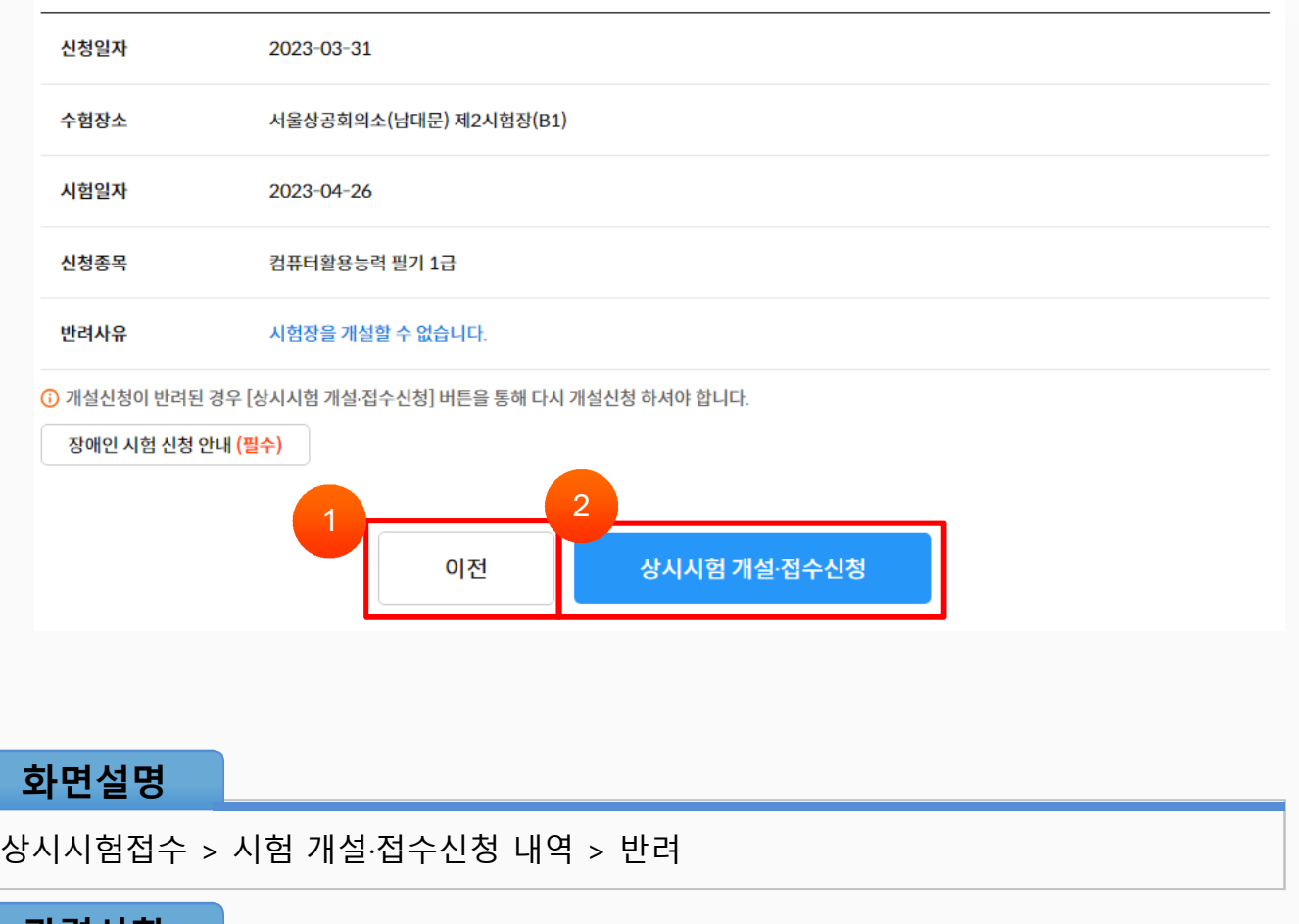

И'n.

**관련사항**

① [이전] 버튼을 클릭하면 시험 개설신청·접수내역 으로 이동합니다.

② [상시시험 개설·접수신청] 버튼을 클릭하면 시험 개설신청 및 접수를 진행합니다.

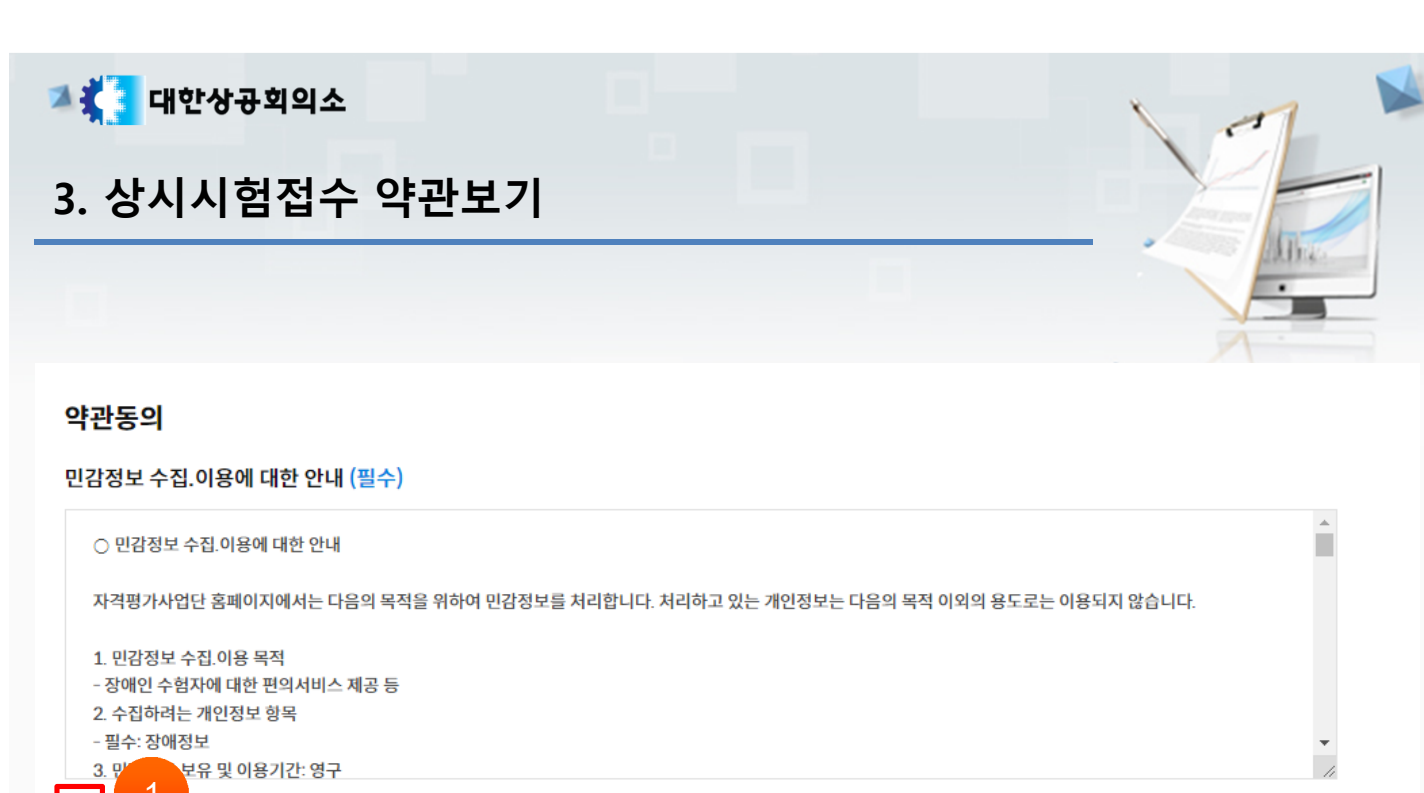

.<br>4정보 수집 및 이용에 대한 안내를 확인하였고 이에 동의합니다.

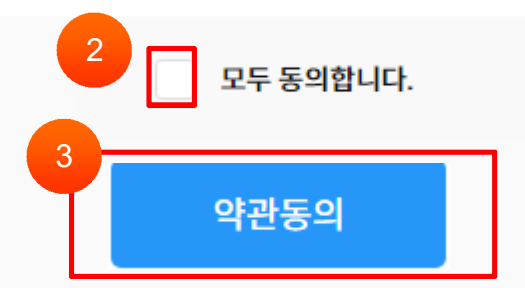

**화면설명**

상시시험접수 > 약관동의

#### **관련사항**

- ① 개별 약관에 동의하시면 개별항목에 있는 체크박스에 클릭합니다.
- ② 전체 약관에 동의하시면 '모두 동의합니다.' 항목에 있는 체크박스에 클릭합니다.
- ③ [약관동의] 버튼을 클릭하면 다음 항목 페이지로 이동합니다.

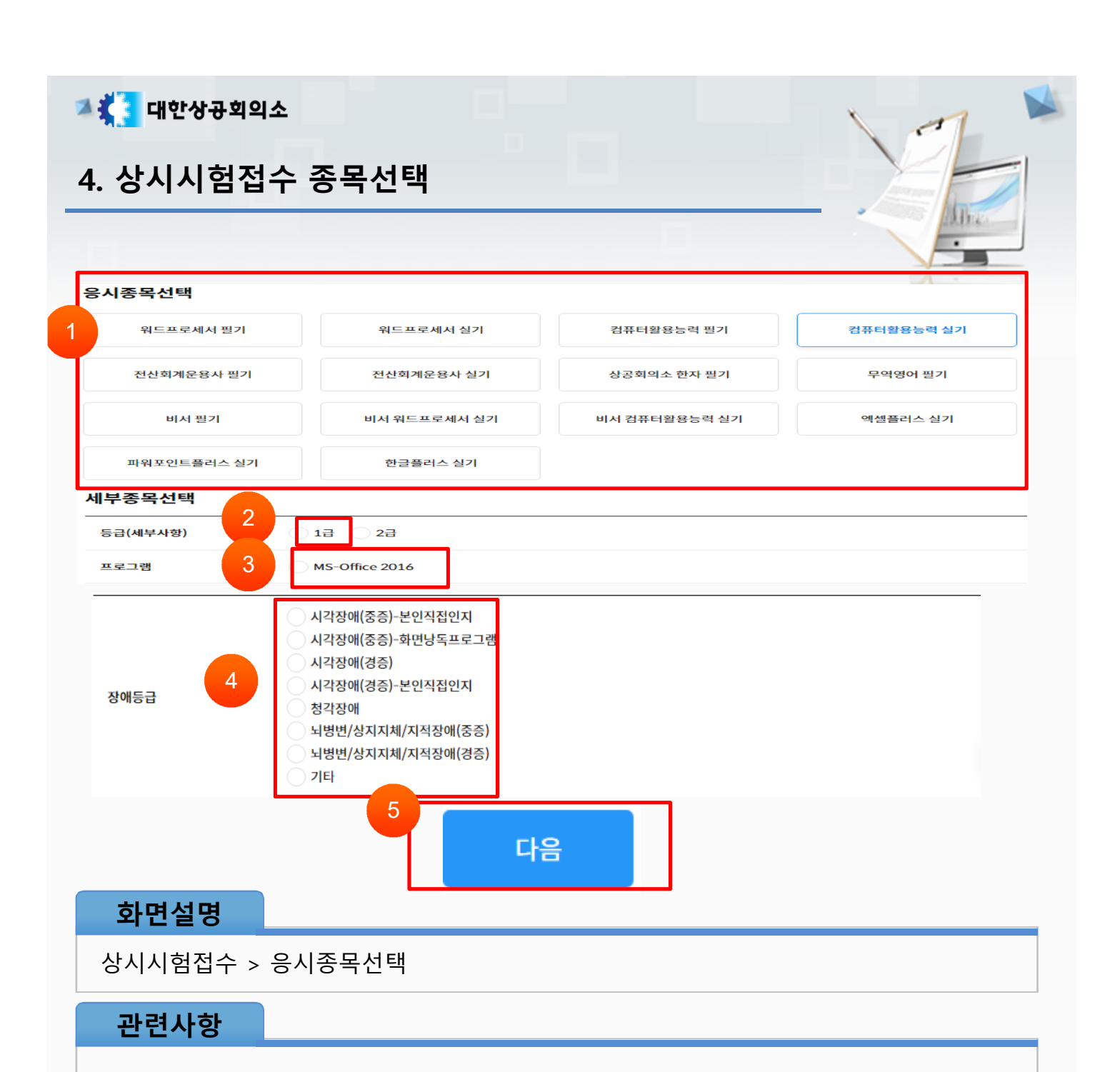

- 응시하고자 하는 종목의 체크박스를 클릭합니다.
- 응시하고자 하는 등급의 체크박스를 클릭합니다.
- 선택사항이 있는 경우 응시하고자 하는 프로그램의 체크박스를 클릭합니다.
- 해당되는 장애등급의 체크박스를 클릭합니다.
- 모든 응시종목 선택을 완료하였으면 [다음] 버튼을 클릭합니다.

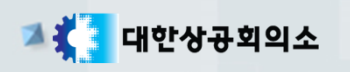

# **5. 상시시험접수 인적사항**

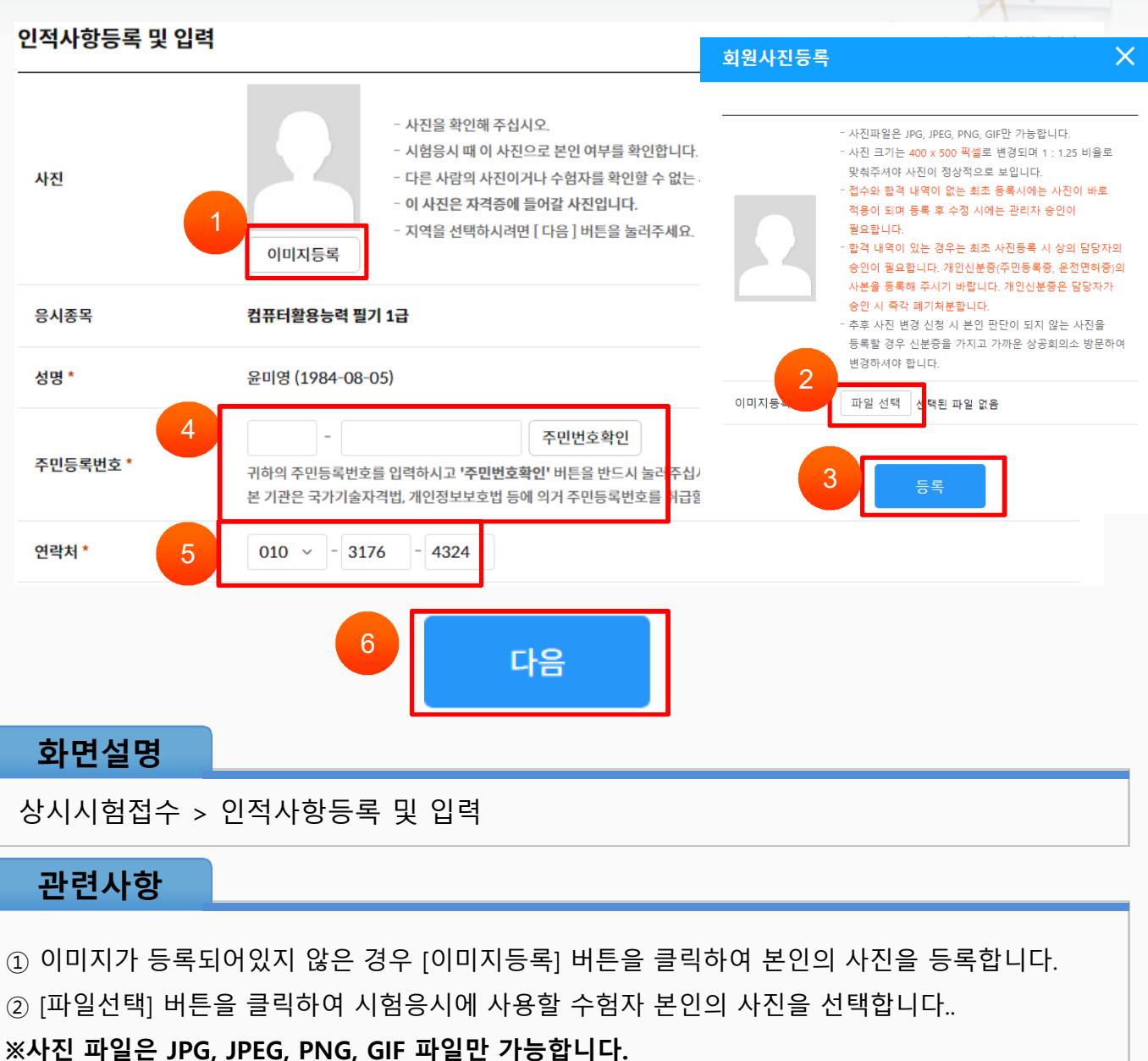

Mr.

- 
- ③ [등록] 버튼을 클릭하여 사진이 정상적으로 등록되었는지 확인합니다.
- *※사진이 정상적으로 등록되지 않을 시 신뢰할 수 있는 사이트 등록(17 페이지 참조)*
- ④ 주민등록번호를 입력하고 [주민번호 확인] 버튼을 클릭하여 본인인증을 완료합니다.
- ※ 본 기관은 국가기술자격법, 개인정보보호법 등에 의거 주민번호를 취급할 수 있습니다.
- ⑤ 연락을 받을 수 있는 연락처 정보를 입력합니다.
- ⑥ 모든 인적사항 입력을 완료하였으면, [다음] 버튼을 클릭합니다.

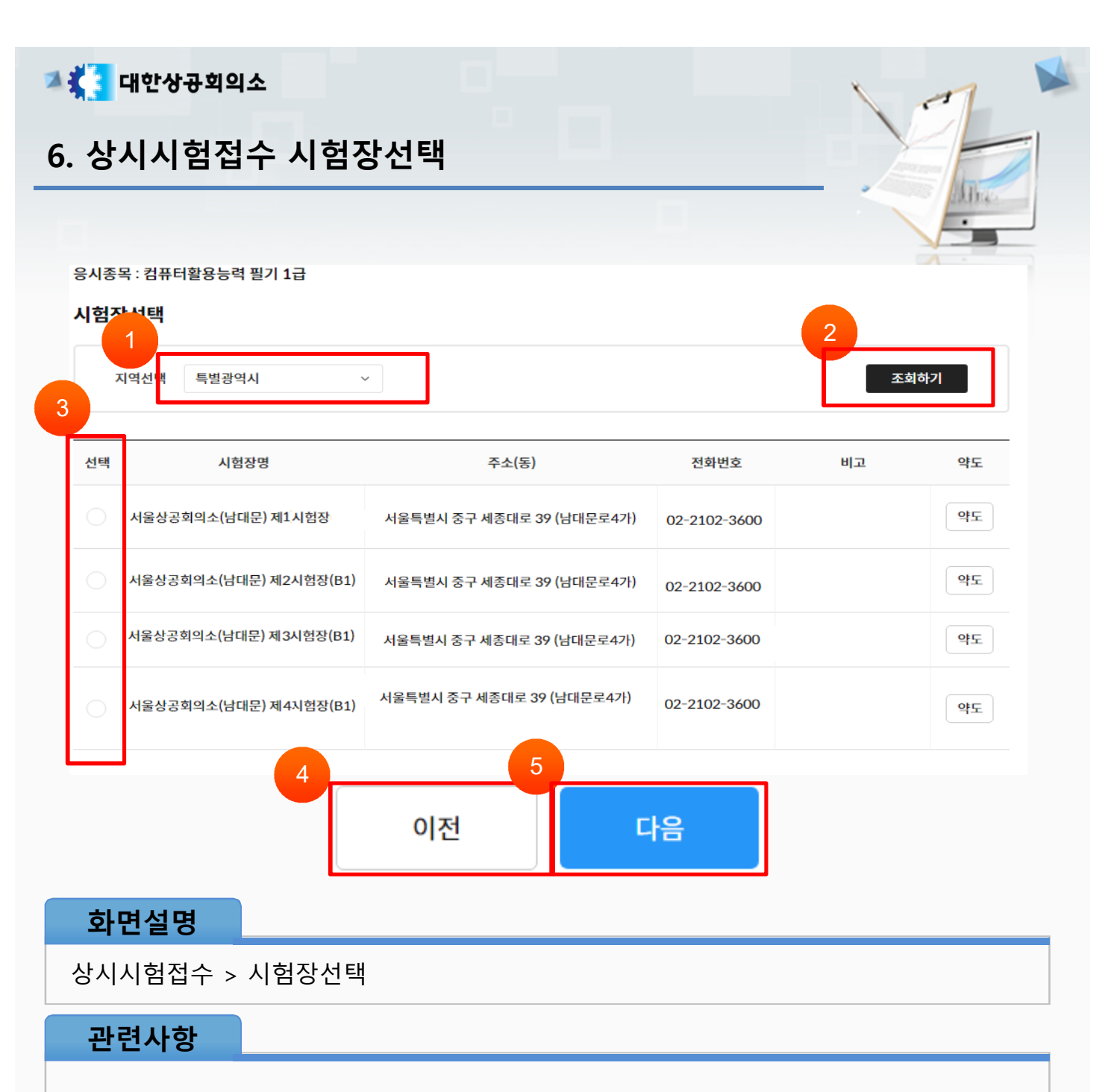

시험을 응시하고자 하는 지역을 선택합니다.

시험을 응시하고자 하는 지역을 선택하였으면 [조회하기] 버튼을 클릭합니다.

시험을 응시하고자 하는 시험장의 체크박스를 클릭합니다.

인적사항을 수정하려면 [이전] 버튼을 클릭합니다.

모든 시험장 선택을 완료하였으면 [다음] 버튼을 클릭합니다.

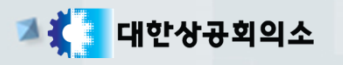

# **7. 상시시험접수 일자/시간 선택**

#### 응시종목 : 컴퓨터활용능력 필기 1급

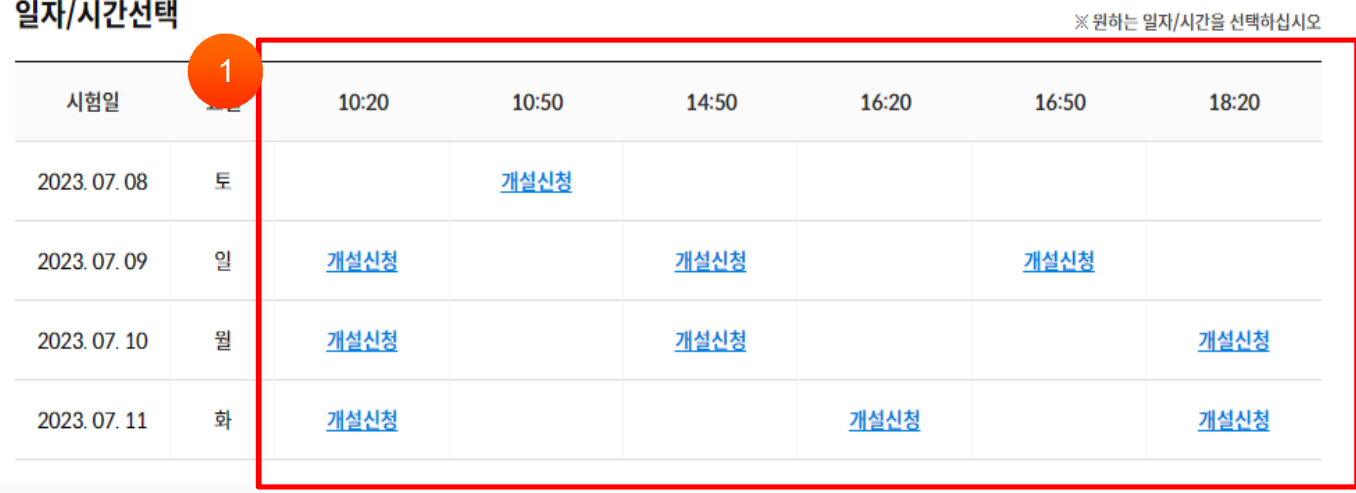

이전

#### **화면설명**

상시시험접수 > 일자/시간 선택

#### **관련사항**

① 시험을 응시하고자 하는 일자와 시간을 확인하여 시험 개설신청 및 신청 가능한 인원의 숫자를 클릭합니다. **(시험장 개설신청 절차를 위해 시험일의 7일전부터 신청 가능)**

※ **개설신청** : 개설승인 이후 결제가 완료되어야 정상적으로 접수처리가 됩니다.

※ **신청가능인원숫자** : 개설된 종목으로 별도의 개설승인과정 없이 시험접수를 하실 수 있습니다.

※ 개설 승인 후 24시간 이내 결제를 진행하셔야 정상적으로 접수가 완료되며, 시간이 경과된 경우 다시 개설신청을 하셔야 합니다.

※ 시험일로부터 4일전 오전 00시 이전까지 결제를 진행하실 수 있으며, 시간이 경과되면 결제를 진행하실 수 없습니다. 시간이 경과한 경우 다시 개설신청을 하셔야 합니다.

**※ 장애등급 (중증) 인 경우 시험시간이 연장된 시험장 확보를 위해 '개설신청'만 하실 수 있습니다.**

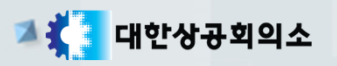

# **8. 상시시험접수 개설신청완료**

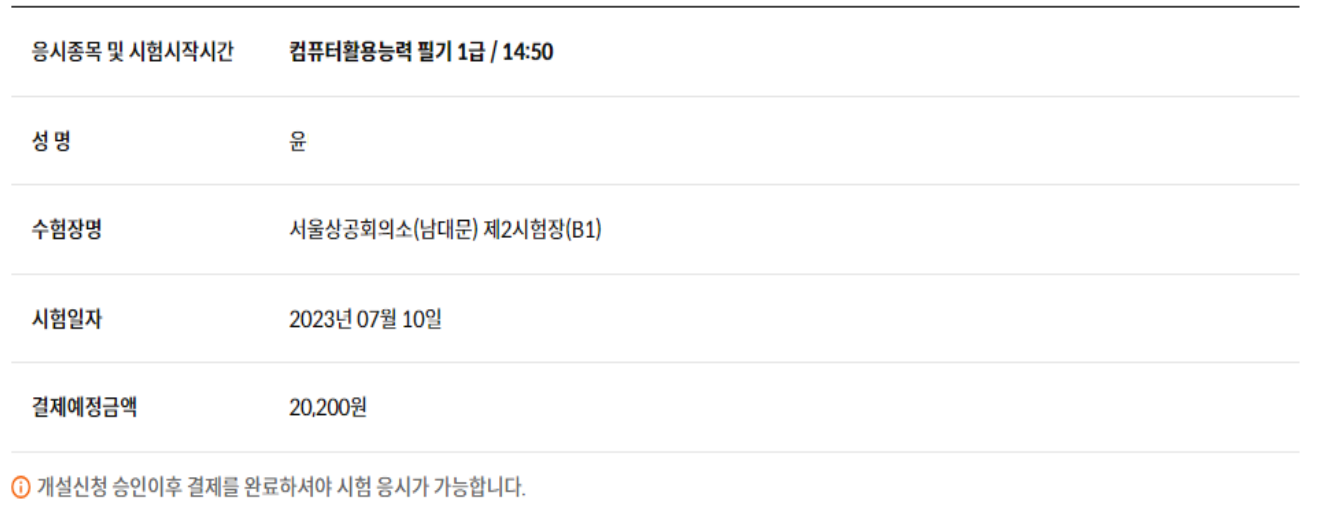

k i in

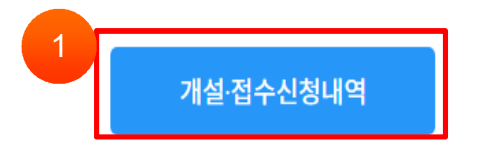

# **화면설명**

상시시험접수 > 개설신청완료

## **관련사항**

① [개설·접수신청내역] 버튼을 클릭하면 개설 및 접수신청내역 페이지로 이동합니다. ※개설신청 완료 후 시험장 개설 가능 여부를 해당 지역 상의에서 검토 후 처리여부가 결정됩니다.

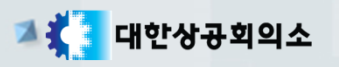

# **9. 상시시험접수 선택내역확인**

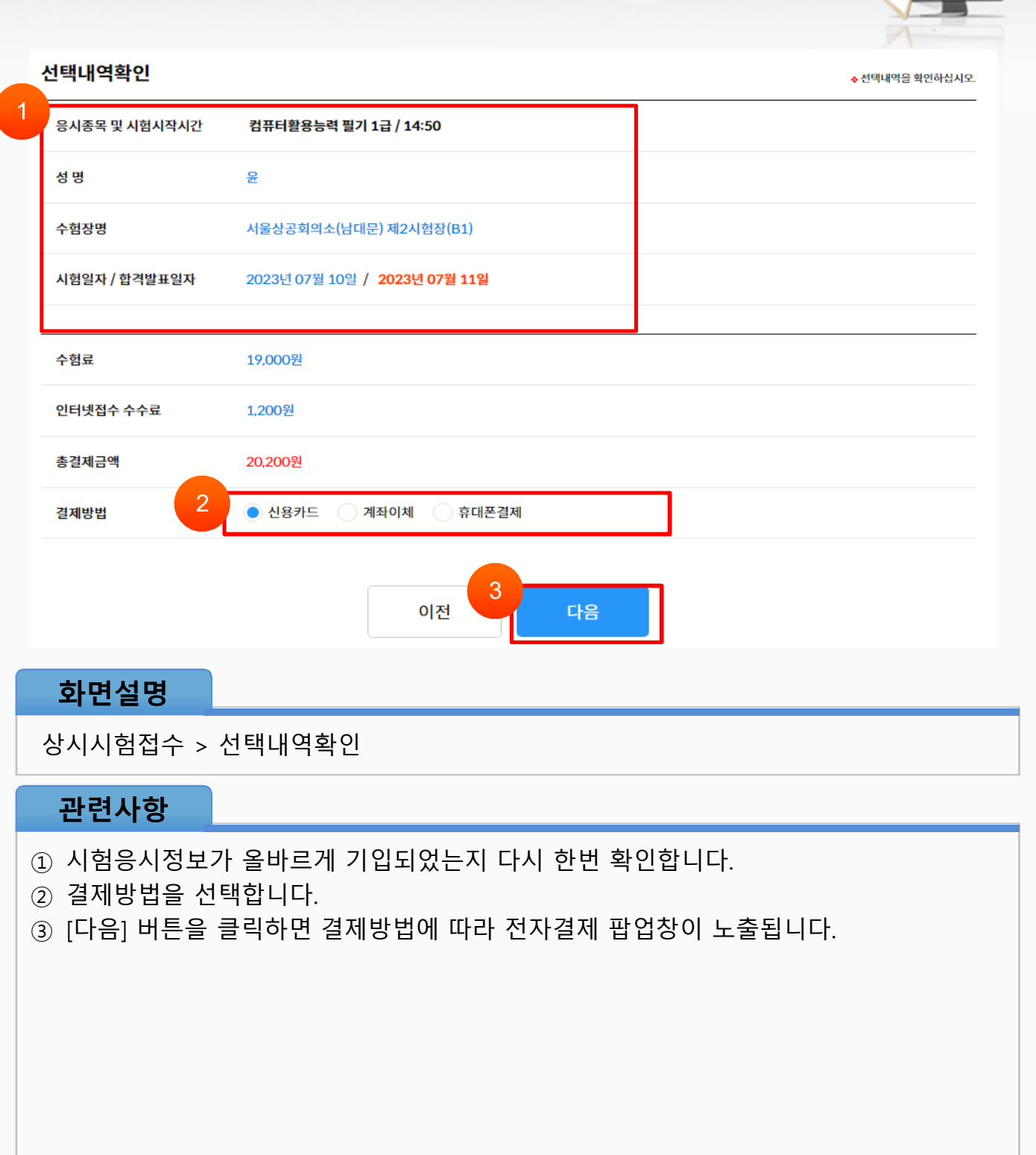

山山

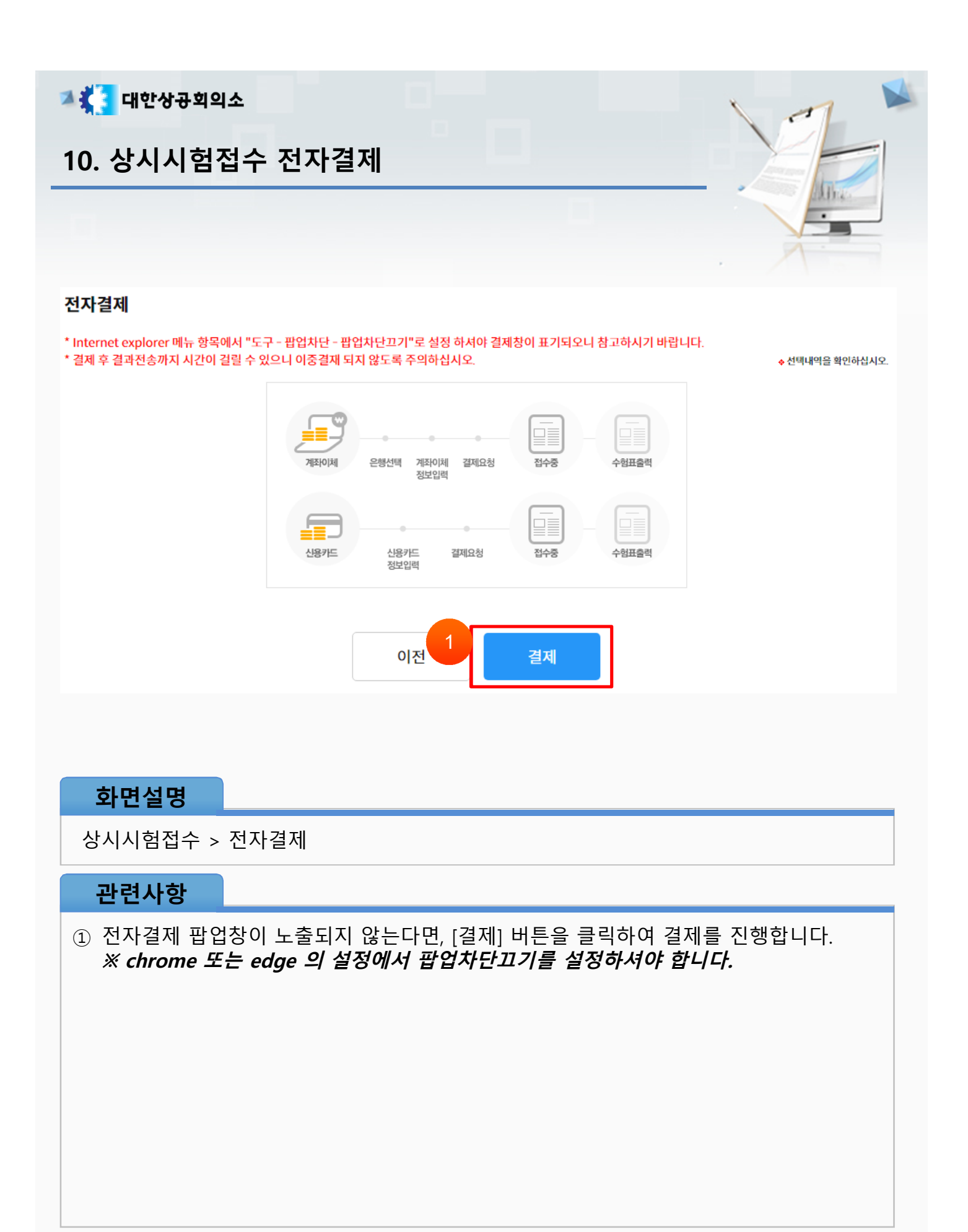

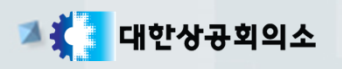

# **11. 상시시험접수 접수확인**

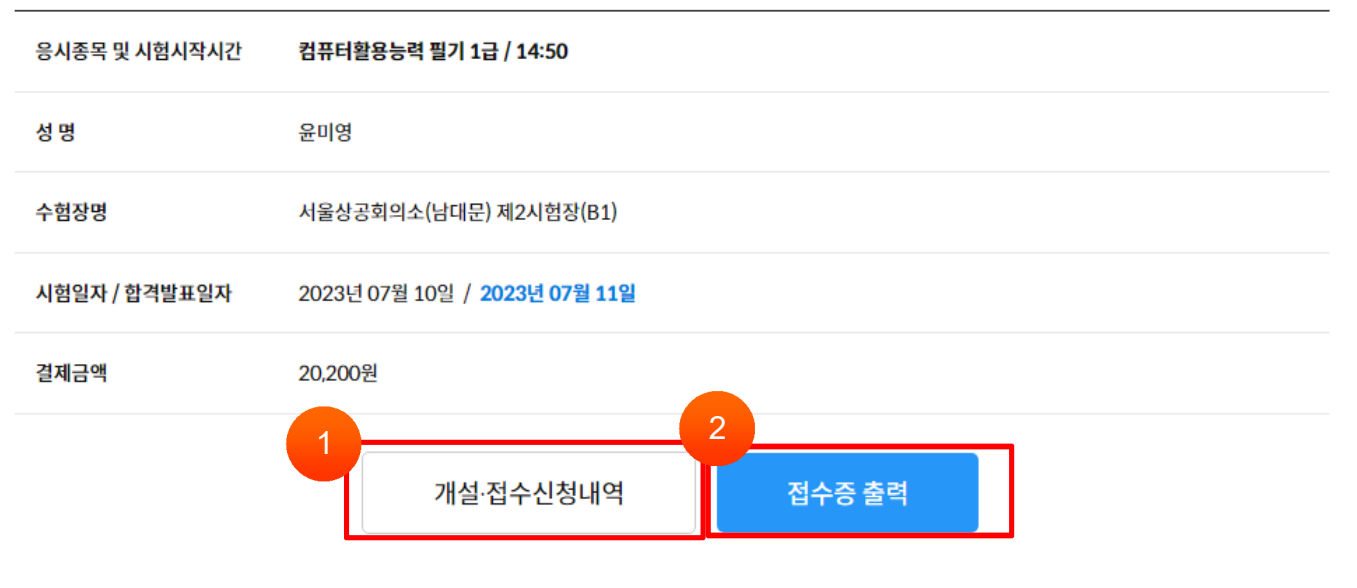

И'n.

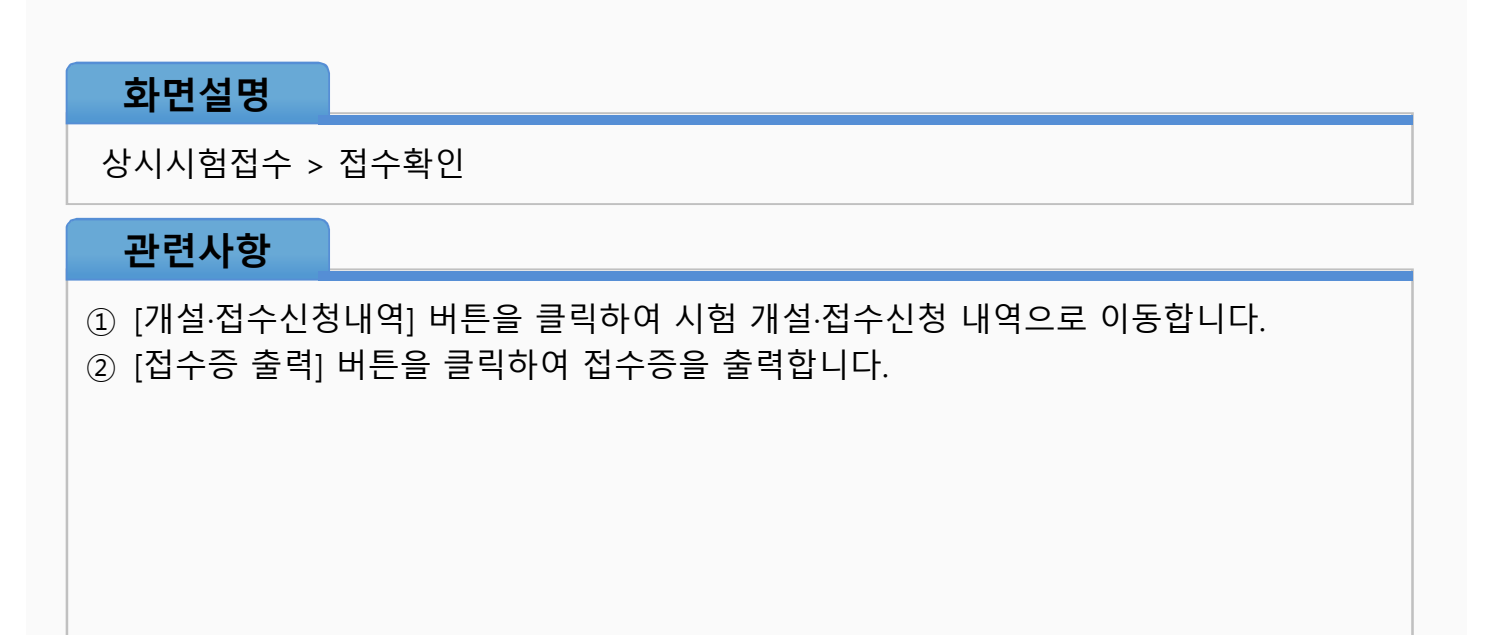